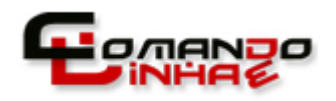

**PASSO‐A‐PASSO: PHOTOSHOP – CLIPPING MASK**

## **Conhecimentos aplicados**:

- Abrindo arquivos de imagem.
- **Trabalhando com a ferramenta Texto.**
- **Trabalhando com Paleta Layers.**
- **Transformando Background em Layer.**
- Utilizando teclas de atalho.
- Alternando a ordem das Camadas (Layers).

## **Passo a Passo**:

1º. Um recurso muito utilizado no Photoshop é o **Clipping Mask**. Este recurso permite colocar um objeto (desenho ‐ foto) dentro de outro (forma ‐ texto).

2º. Primeiramente, você deve escolher 2 imagens ou 1 imagem e um texto digitado, fica a seu critério. Tente imaginar, antes, 1 imagem sendo colocada "dentro" de outra imagem.

Exemplo: "quero colocar uma foto dentro de um quadro" ou "quero que o fundo do texto seja uma imagem".

3º. Vamos a parte prática. Primeiro vamos colocar 1 imagem dentro de um texto.

4º. Abra uma imagem qualquer (**File > Open...**), de sua escolha. Digite o texto que você gostaria de aplicar esta imagem como fundo.

Após digitar o texto, aumente o tamanho da fonte e selecione um tipo de fonte mais gordinha (ex: Arial Black).

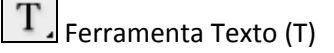

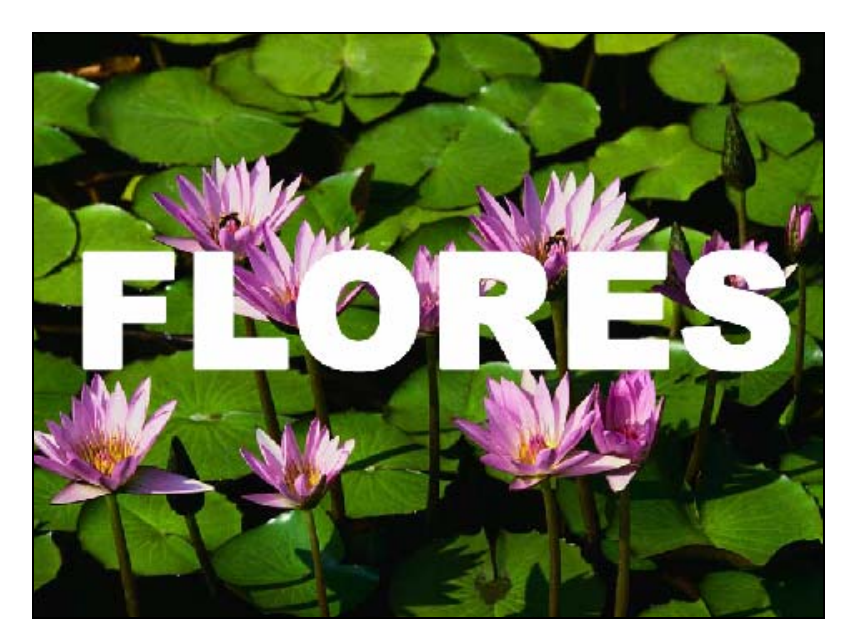

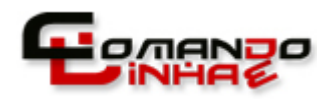

## **PASSO‐A‐PASSO: PHOTOSHOP – CLIPPING MASK**

5º. Neste momento, temos 1 camada que contém a imagem e outra que contém o texto.

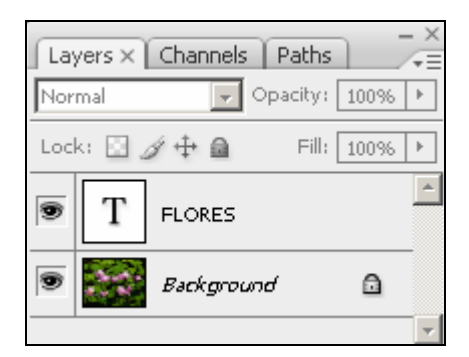

**Clipping Mask** ou pressione **(Alt+CRL+G)**.

 $\odot$ .  $\Box$ 

**Layer O** 

 $(2, 2)$ 

 $fx$   $\Box$ 

6º. Selecione a camada que contém a imagem. Vá ao menu **Layer > New > Layer From Background...** Na tela que surgirá, basta pressionar **<OK>**.

Layers  $\times$  Channels Paths Layers  $\times$  Channels | Paths  $\boxed{\mathbf{v}}$  Opacity: 100% |  $\mathbf{v}$  $\boxed{\bullet}$  Opacity: 100% |  $\boxed{\bullet}$ Normal Normal Fill:  $\boxed{100\% \mid \blacktriangleright}$ Lock: 図 ダ 中 鱼 Fill:  $\boxed{100\%}$  |  $\blacktriangleright$ Lock:  $\Box$   $\cancel{q}$   $\triangleq$   $\triangleq$  $\overline{\phantom{a}}$ k. Layer 0 ÷ **FLORES** 

 $\mathcal{L}(\mathcal{L})$ 

Т

**RAD** 

**FLORES** 

fx.

 $\circ$ 

 $\odot$   $\Box$ 

龠

 $\mathbf{z}$ 

8º. Deixe selecionada a camada que contém a imagem e clique no menu **Layer > Create**

7º. Agora, mude a posição da camada da imagem com a camada que contém o texto.

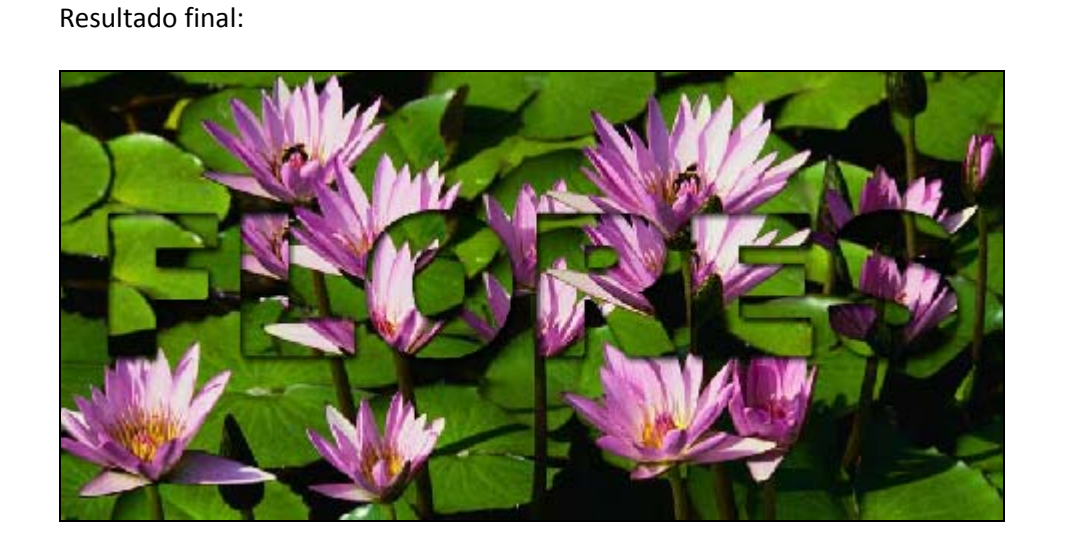

9º. Pronto. Com alguns ajustes você poder conseguir resultados impressionantes.

 $\oplus$ 

 $\overline{\mathbf{r}}$ 

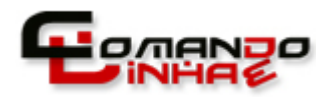

## PASSO-A-PASSO: PHOTOSHOP - CLIPPING MASK

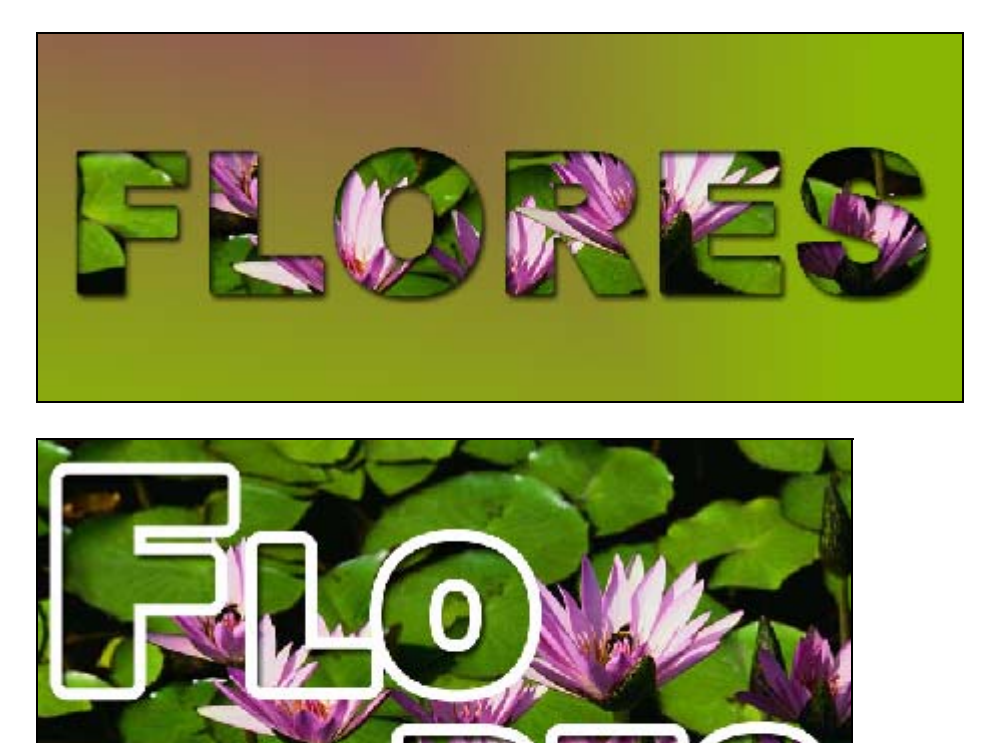